# **WP98 – De Minimis Nitrogen Load Exemption Application**

MassDEP Bureau of Water Resources, Water Pollution Wastewater

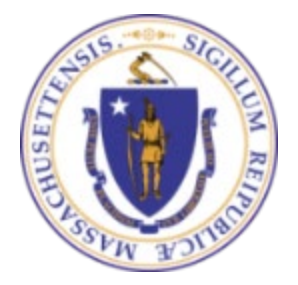

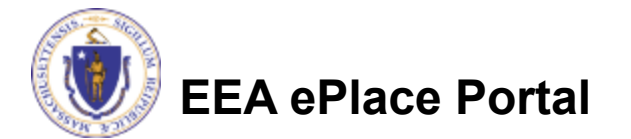

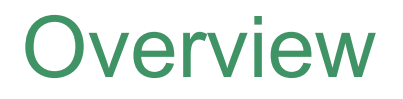

- This presentation is to assist in completing a **WP98 - De Minimis Nitrogen Load Exemption Application**
- **□ De Minimis Nitrogen Load Exemption Application is an application** for an exemption from the permitting requirements of 314 CMR 21.00 issued by the Department pursuant to 314 CMR 21.12.
- This presentation will take you screen by screen through the EEA ePLACE online permitting application process

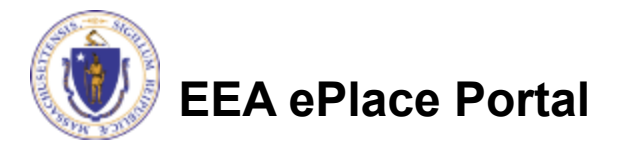

## General Navigation

Always Click **Continue Application** to move to the next page.

- Do NOT use the Browser Back Button  $\bigodot$  as this will take you out of the system
- Any field with a red asterisk (\*)is required before you can move off the page.
- Click save and resume later to save your work and resume at a later time.
- Click on the tool tips where applicable to get more details.
- Suggested preferred browsers are Chrome and Microsoft Edge

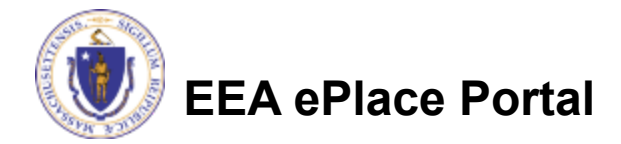

## How to Apply

### **First time users:**

- $\Box$  Click or type this address on your browser: [https://eplace.eea.mass.g](https://eplace.eea.mass.gov/citizenaccess) [ov/citizenaccess](https://eplace.eea.mass.gov/citizenaccess)
- $\Box$  Follow the prompts to create a new user account
- $\Box$  Log into your account in EEA ePlace using your username/password

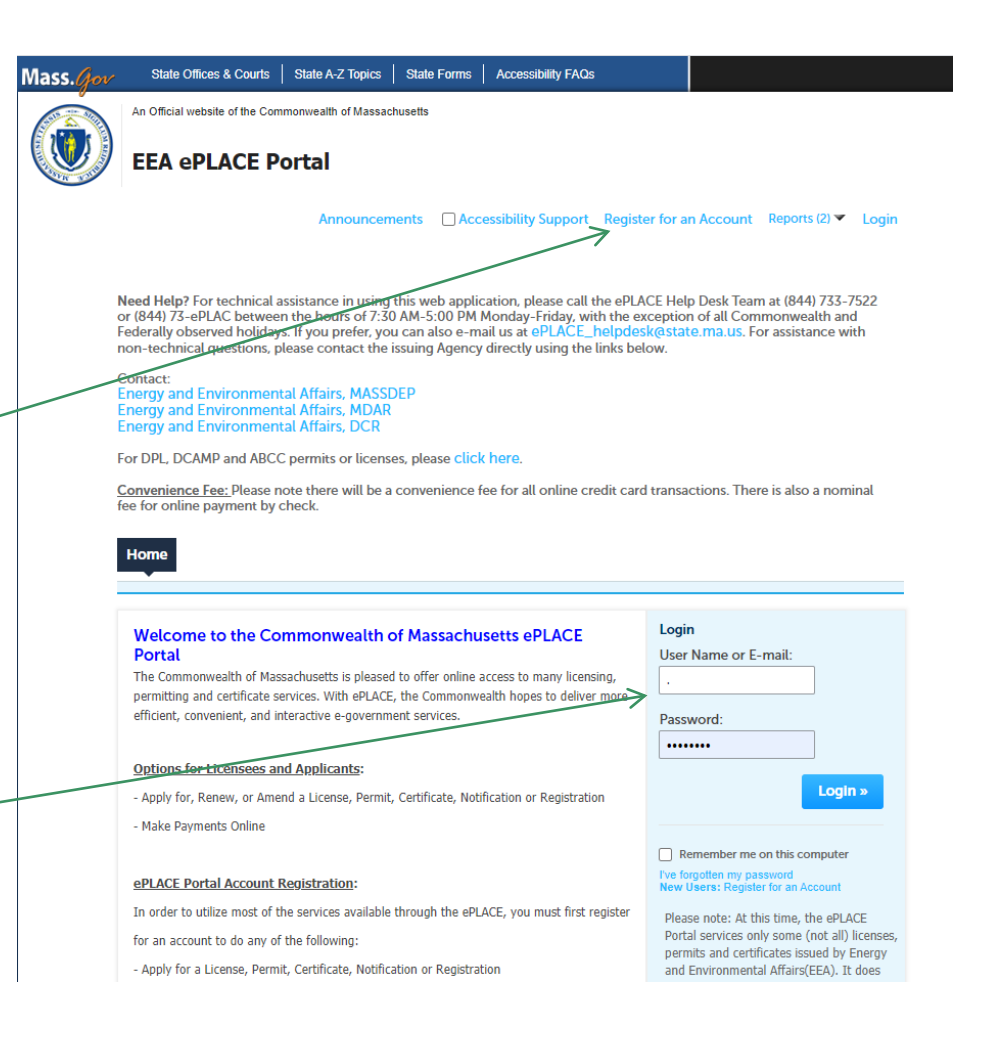

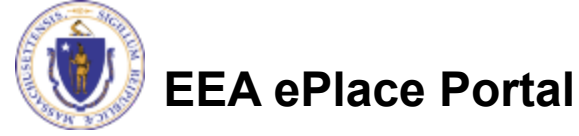

## File an Online Application

### **□ Click here to start**

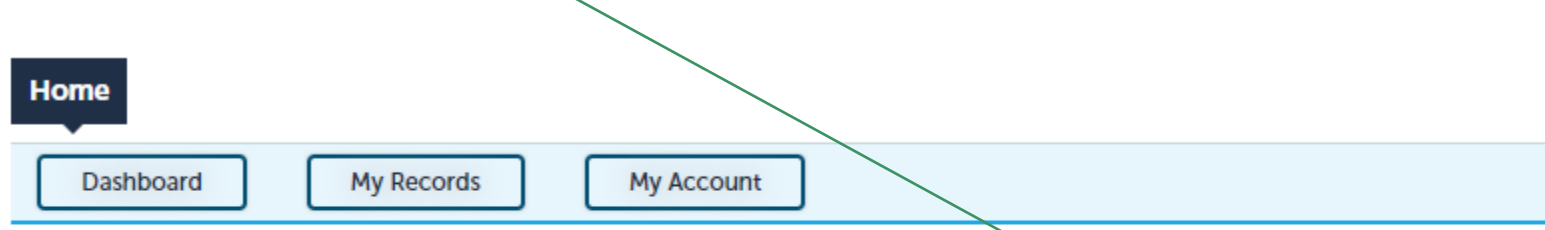

### **Welcome TEST TESTING**

You are now logged in to the Commonwealth's EEA ePlace Portal.

### What would you like to do?

- New License, Permit, Certificate, Notification or Registration Click Here
- Renew License, Permit, Certificate or Registration (select "My Records" above)
- Amend License, Permit, Certificate or Registration (select "My Records" above)

Please note: At this time, the EEA ePLACE Portal services only some (not all) licenses, permits, certificates and Registrations issued by Energy and Environmental Affairs(EEA). It does not service any other type of license or permit that is issued or approved by the Commonwealth or any of its agencies or municipalities. This Portal will not service any federal licenses or permits.

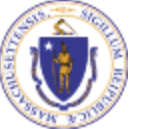

### **EEA ePlace Portal**

**File an Online Application** 

### File an Online Application

### **□ Read and accept the Terms and Conditions**

### Click the checkbox and click "Continue"

**File an Online Application** 

#### **Online Applications and Record Authorization Form**

Welcome to the Commonwealth of Massachusetts eLicensing and ePermitting portal. In order to continue, you must review and accept the terms outlined as set forth below. Click the "Continue" button in order to proceed with the online submission process.

In order to perform licensing and permitting transactions online, you were required to register for the eLicensing and ePermitting Portal. All registered users of the eLicensing and ePermitting Portal are required to agree to the following:

1. Use of the Commonwealth of Massachusetts eLicensing and ePermitting Portal is subject to federal and state laws, which may be amended from time to time, including laws governing unauthorized access to computer systems. Online inquiries and transactions create electronic records that in some instances might

 $\sqrt{\phantom{a}}$  I have read and accepted the above terms.

#### Continue »

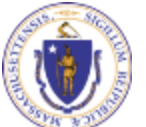

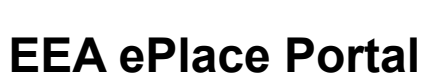

# Apply for a WP98 Application

□ Click on "Apply for a DEP Authorization-Water Pollution Wastewater (WP) to expand the list of applications

 You can also search for the application on the search bar field

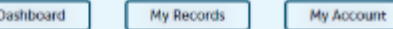

### Commonwealth of Massachusetts EEA ePLACE (ePermitting) Online **Services**

#### **New Applicants**

The Commonwealth of Massachusetts EEA ePLACE (ePermitting) portal provides the ability to file applications for licenses, permits. certificates, notifications and registrations. From the listing below, please click on the appropriate link to expand the options, select the service that you would like to use and click the continue button.

#### **Existing Applicants**

Click Home and use the "My Records" tab to renew or amend a license, permit, certification or registration. If they are not listed under the "My Records" tab, please select the "Link your account" option found in section below. You will be prompted for a "record identification code" and "authorization code." from the Account Link notification you received. If you have not received a notification letter, please contact the ePLACE Help Desk Team at (844) 733-7522 or (844) 73-ePLACE between the hours of 7:30 AM - 5:00 PM Monday-Friday.

For easier and quicker way to find your application from the list below, Use Search Bar. Type in the name of your application or a keyword in the search field and click search for results.

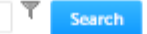

- Apply for a DCR Authorization Construction and Vehicle Access Permits
- > Apply for a DCR Authorization Special Use Permits
- > Apply for a DEP Authorization Air Quality (AQ)
- > Apply for a DEP Authorization Drinking Water (DW)
- Apply for a DEP Authorization Hazardous Waste (HW)
- > Apply for a DEP Authorization NPDES (WM)
- > Apply for a DEP Authorization Laboratory Certification Program (LES)
- Apply for a DEP Authorization Solid Waste (SW)
- > Apply for a DEP Authorization Toxic Use Reduction (TUR)
- > Apply for a DEP Authorization Watershed Management (WM)
- Apply for a DEP Authorization Water Pollution Residuals (WP)
- Apply for a DEP Authorization Water Pollution Wastewater (WP)
- > Apply for a DEP Authorization Waterways Chapter 91 (WW)
- > Apply for a DEP Authorization 401 Water Quality Certification (WW)
- > Apply for a MDAR Authorization
- > Apply for an EEA General Request
- > Link Your Account For MassDEP Only
- > Other

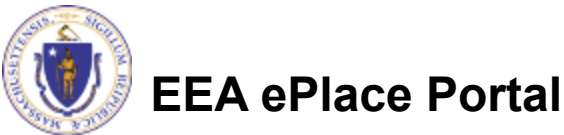

**Continue** »

# Apply for a WP98 Application

 Select "WP98 – De Minimis Load Exemption Application" and click continue at the bottom of the page to start your application

**EEA ePlace Portal**

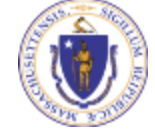

#### ▼ Apply for a DEP Authorization - Water Pollution Wastewater (WP)

◯ WP56 - Industrial Wastewater Holding Tank Compliance Certification Application ◯ WP57 - Approval of Re-Circulating Sand Filter or Equivalent Application ◯ WP58A - Approval of Nitrogen Aggregation Loading Plan Application  $\bigcirc$  WP58B - Approval for Installation of a Shared System Application ◯ WP59C - Approval of Title 5 Variance Application ◯ WP60 - Variances for Schools Application ◯ WP61A - Approval of Alternative Systems for Remedial Use Application ◯ WP61B - Approval of Alternative Technology for Piloting, Provisional Use, or Certification for General Use Application ○ WP62A - Use of Septic System Additives or Soil Absorption System Conditioners/ Restoratives Application ○ WP62B/62C - Approval of Effluent Tee Filters, Grease Removal Devices Application  $\bigcirc$  WP63 - Disposal System Construction Permit Application  $\bigcirc$  WP64A - Approval of Tight Tank Application ◯ WP64B - Approval of Installation of Alternative System For Pilot Application ◯ WP64C - Approval of Installation of Alternative System Remedial Use Application O WP66A/66B - Title 5 Large System Upgrades Application ◯ WP68 - Plan Approval Amendment ◯ WP70/70A - Alternative Design Flow for Title 5 Systems & Non-Sanitary Wastewater Discharges Application  $\bigcirc$  WP79 - Individual Permit for Groundwater Discharge from Sewage Treatment Plant Application O WP80 - General Permit for Specified Discharges Application ◯ WP81 - General Permit for Small Wastewater Treatment Facilities Application ◯ WP82 - Groundwater Discharge Permit Administrative Renewal ◯ WP83 - Hydrogeological Evaluation Application ◯ WP84 - Individual Permit for Reclaimed Water Use Application ◯ WP85 - Individual Permit for Other Groundwater Discharge Application ◯ WP86 - Permit and Plan Approval for Type II Wastewater Treatment Facility Application  $\bigcirc$  WP87 - Permit and Plan Approval for Type I Wastewater Treatment Facility Application ◯ WP90 - Plan Approval Amendment ◯ WP91 - Special Industrial Sewer User Application ◯ WP92 - Industrial sewer user for non-IPP POTW Application ◯ WP94 - Notice of Intent for Watershed Permit Application ◯ WP95 - Watershed Permit Application WP98 - De Minimis Load Exemption Application Apply for a DEP Authorization - Waterways Chapter 91 (WW) Apply for a DEP Authorization - 401 Water Quality Certification (WW) Apply for a MDAR Authorization Apply for a Licensed Site Professional Apply for an EEA General Request Link Your Account - For MassDEP and LSP Only D Other

Continue »

## Step 1: Contact Information

- $\Box$  Enter the Municipality information:
	- $\Box$ Click on Add New
	- **□Enter the** information accordingly
	- □Please note: You can ente only one Municipality for this application
- **□ Click "Continue** Application" to proceed

**EEA ePlace Portal**

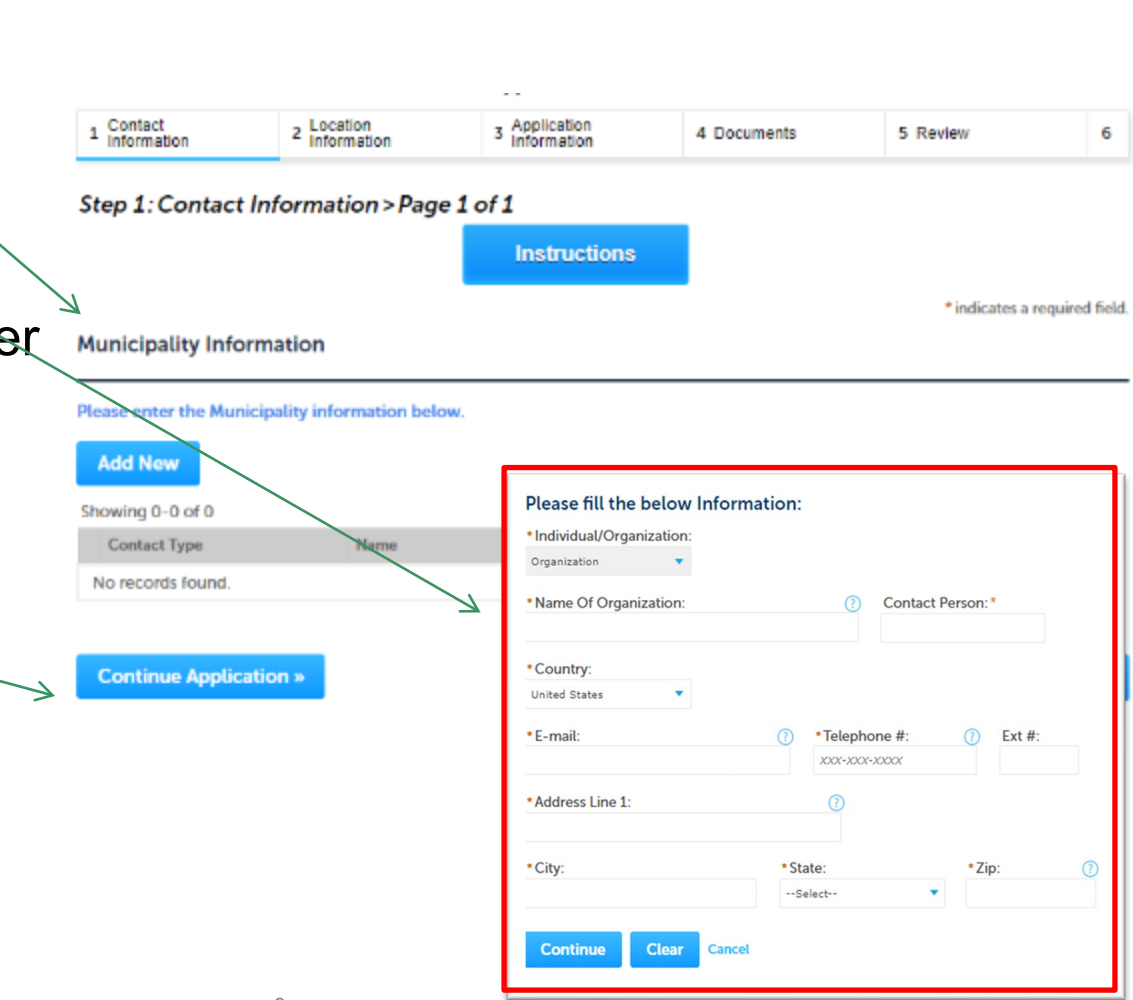

# Step 2: Location Information

- **□ Enter your Watershed** Location information:
	- **QUnder location name** enter name of the Watershed. If one is not available, please enter N/A
	- $\Box$ If location does not have a street number, please enter '0'
- **□ Click "Continue** Application" to proceed

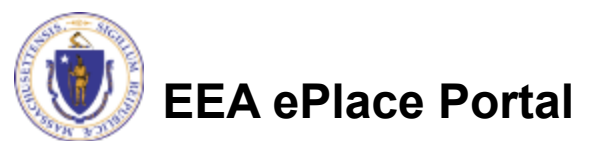

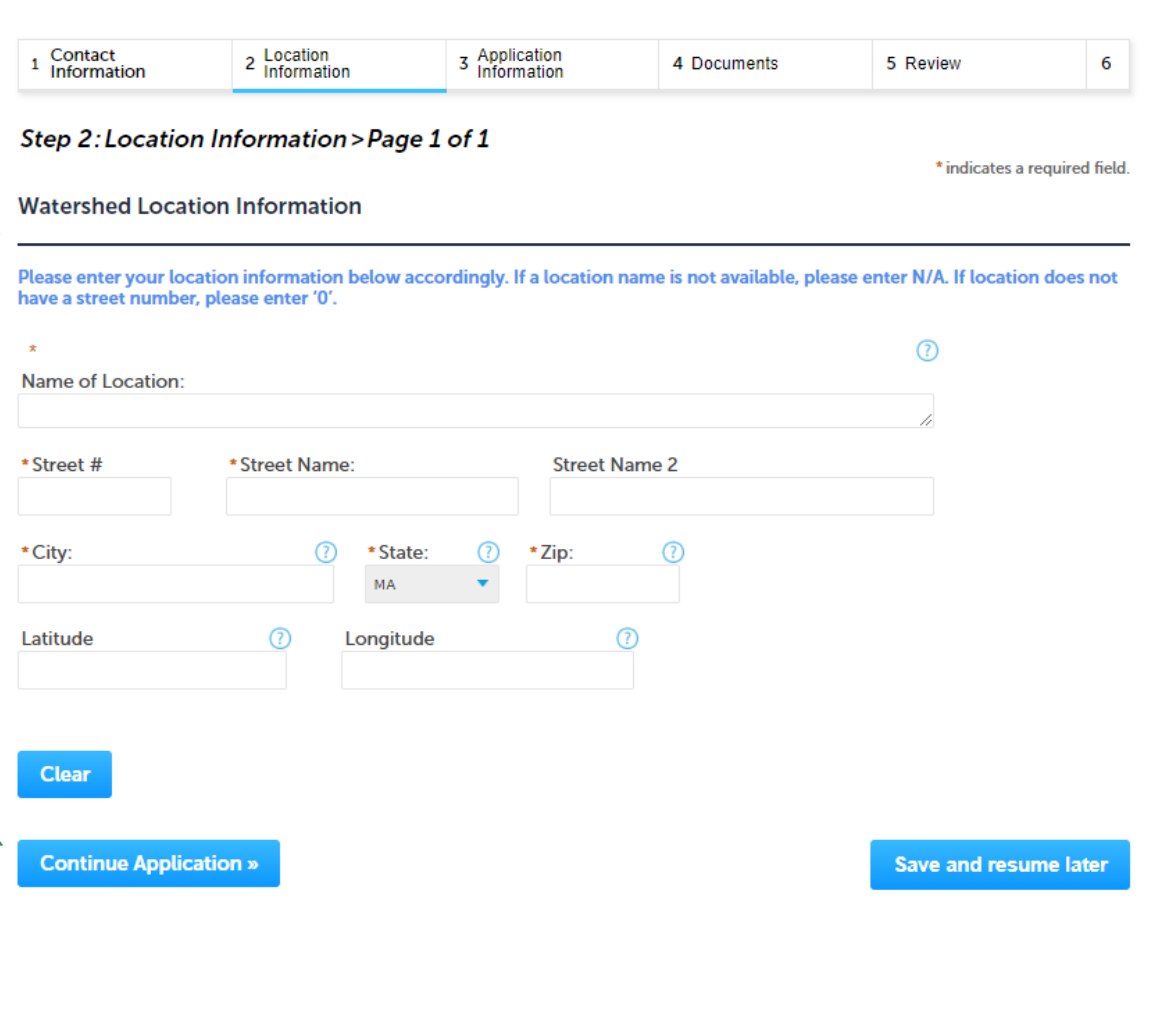

## Step 3: Application Information

- $\square$  Enter additional information that might help the agency with the review of this application
- $\Box$  Complete the Certification section

 Click "Continue Application" to proceed

#### **WP98 - De Minimis Load Exemption Application**

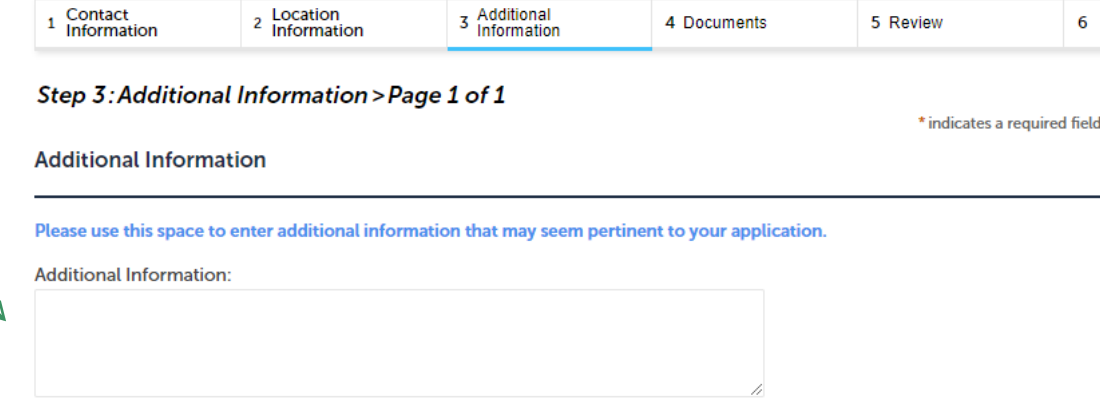

#### **Certification**

I certify under penalty of law that this document and all attachments were prepared under my direction or supervision in accordance with a system designed to assure that qualified personnel properly gather and evaluate the information submitted. Based on my inquiry of the person or persons who manage the system, or those persons directly responsible for gathering the information, the information submitted is, to the best of my knowledge and belief, true, accurate, and complete. I am aware that there are significant penalties for submitting false information, including the possibility of fine and imprisonment for knowing violations.

m

**Save and resume later** 

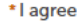

o Date:

MM/DD/YYYY

**Continue Application »** 

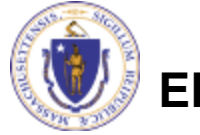

### Step 4: Documents

- **Upload all required** documents for your application
	- $\Box$  The required documents will be on the table
- $\Box$  To begin attaching documents, click "Browse"

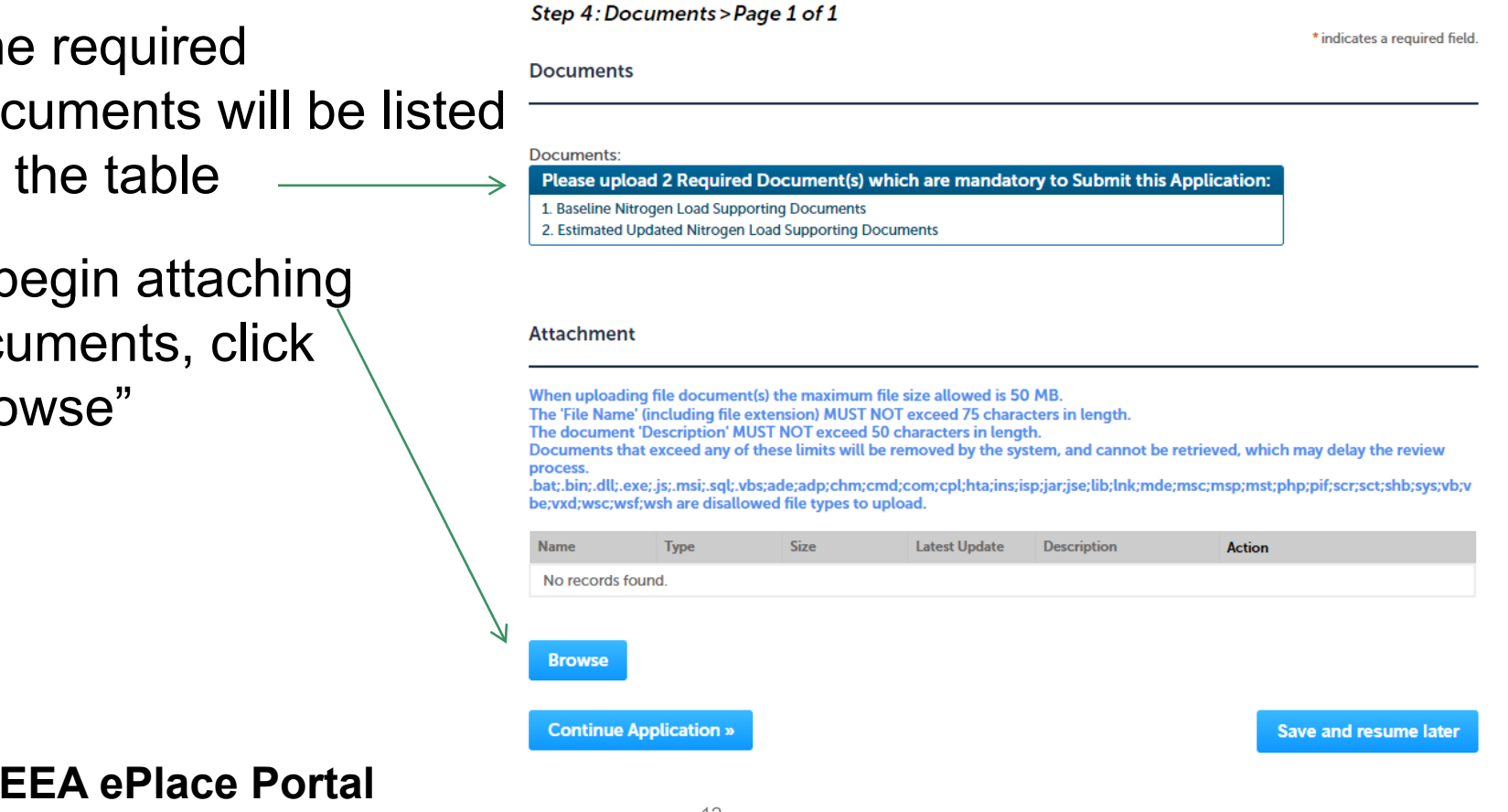

4 Documents

5 Review

6 Application<br>Submitted

**WP98 - De Minimis Load Exemption Application** 

Location  $\overline{2}$ 

Information

 $\mathbf{1}$ 

3 Additional<br>Information

# Step 4: Documents (Attaching)

- □ A "File Upload" window opens
- □ Click "Browse"
- $\Box$  Choose the file(s) you want to attach
- When all files reach 100%, click "Continue"

### **File Upload**

When uploading file document(s) the maximum file size allowed is 50 M The 'File Name' (including file extension) MUST NOT exceed 75 character The document 'Description' MUST NOT exceed 50 characters in length. Documents that exceed any of these limits will be removed by the syster retrieved, which may delay the review process.

.bat;.bin;.dll;.exe;.js;.msi;.sql;.vbs;ade;adp;chm;cmd;com;cpl;hta;ins;isp; are disallowed file types to upload.

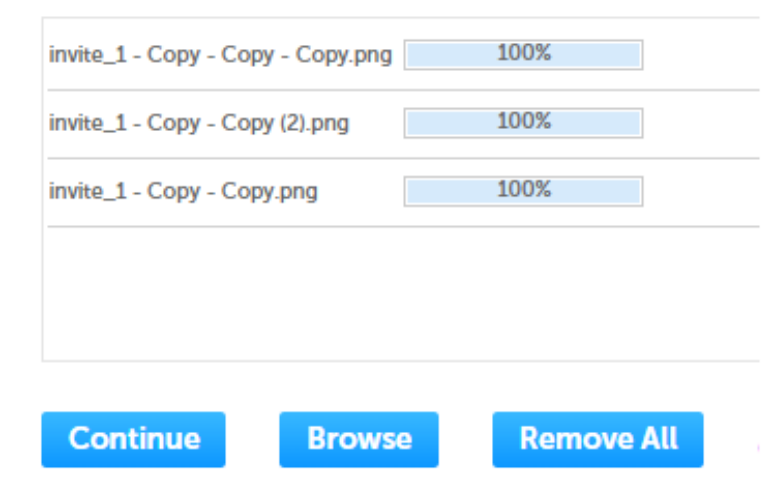

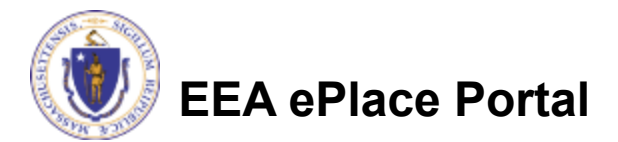

## Step 4: Documents (Attaching)

- $\Box$  Select the document type
- $\Box$  Provide a description of each document that you uploaded
- Click "Browse" to add more documents
- $\Box$  When all documents are uploaded and described, click "Save"

**EEA ePlace Portal**

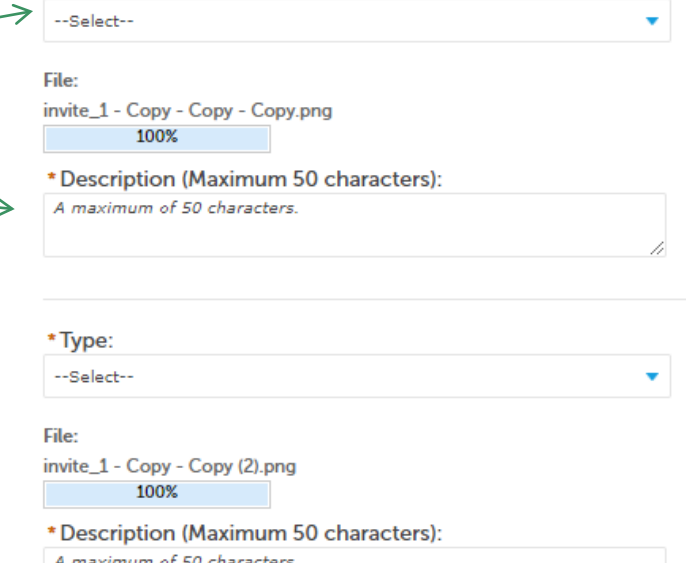

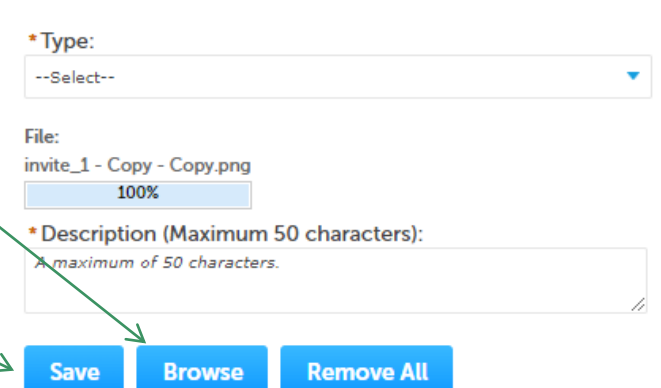

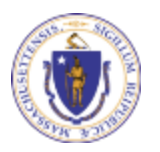

\*Type:

### Step 4: Documents (Attaching)

- You should see a message that you have successfully attached documents
- **□ Review the list of attached** documents
- $\Box$  When ready, click on "Continue Application" to proceed

**EEA ePlace Portal**

It may take a few minutes before changes are reflected. **WP98 - De Minimis Load Exemption Application** 3 Additional<br>Information 6 Application<br>Submitted Location 4 Documents 5 Review 2 Location<br>Information Step 4: Documents > Page 1 of 1

#### **Documents**

\* indicates a required field.

#### Documents:

Please upload 2 Required Document(s) which are mandatory to Submit this Application:

The attachment(s) has/have been successfully uploaded.

- 1. Baseline Nitrogen Load Supporting Documents
- 2. Estimated Updated Nitrogen Load Supporting Documents

#### **Attachment**

When uploading file document(s) the maximum file size allowed is 50 MB.

The 'File Name' (including file extension) MUST NOT exceed 75 characters in length.

The document 'Description' MUST NOT exceed 50 characters in length.

Documents that exceed any of these limits will be removed by the system, and cannot be retrieved, which may delay the review process.

.bat;.bin;.dll;.exe;.js;.msi;.sql;.vbs;ade;adp;chm;cmd;com;cpl;hta;ins;isp;jar;jse;lib;lnk;mde;msc;msp;mst;php;pif;scr;sct;shb;sys;vb;v be; vxd; wsc; wsf; wsh are disallowed file types to upload.

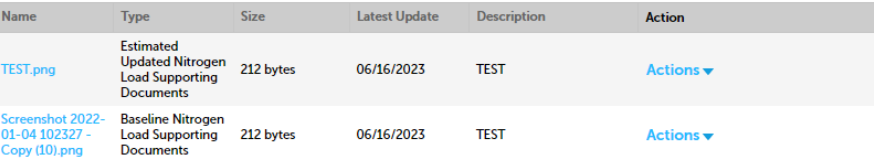

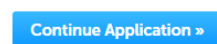

Save and resume later

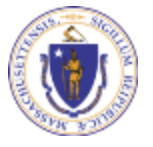

**Browse** 

### Step 5: Review

- $\Box$  The entire application is shown on a single page for your review
- $\Box$  If you note something you want to change, click "Edit Application"
- **□** Otherwise, continue to the bottom of the page

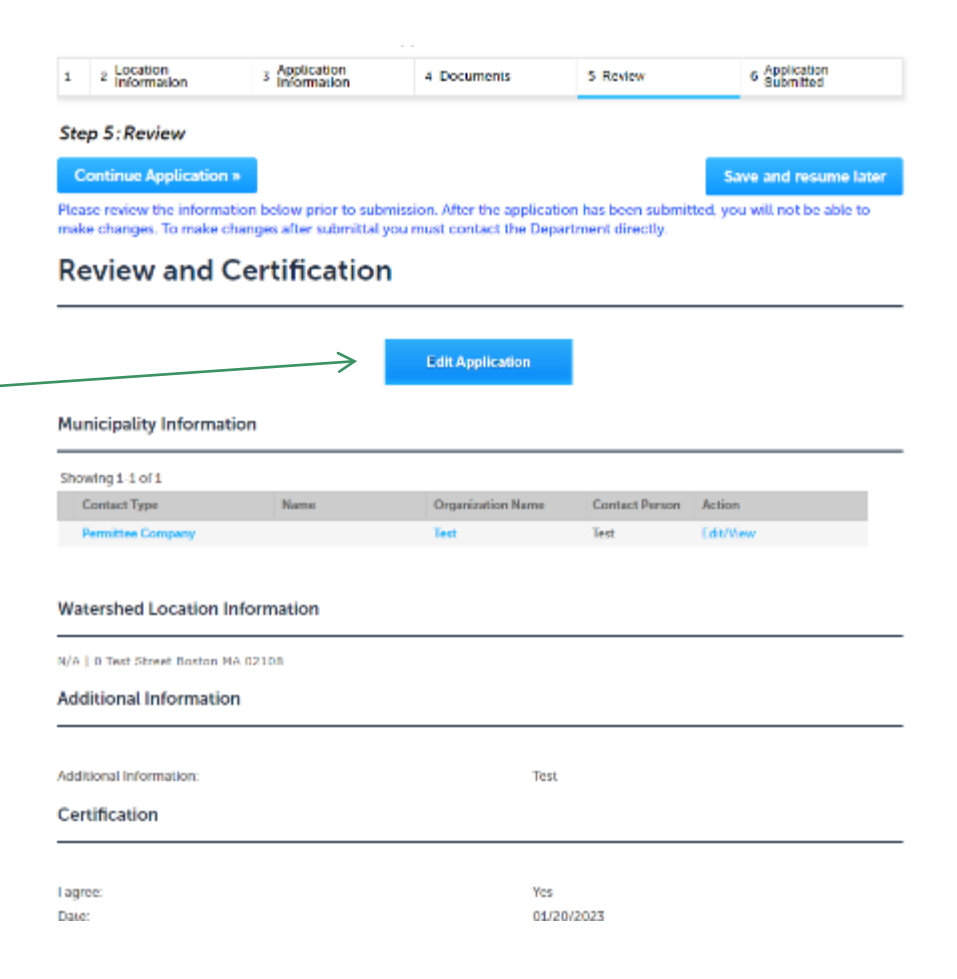

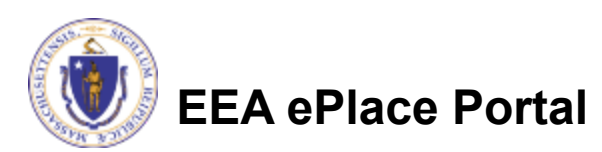

### Step 5: Review

### **□ Read the Certification Statement**

**□ Click the checkbox to** complete your certification

**□ Click on "Continue** Application" to proceed with the submittal of your application

#### **Application Submitter**

Individual **Testing Eipas** Melrose, MA, 01928 Telephone #:123-123-2323 E-mail:testing@eipas.com

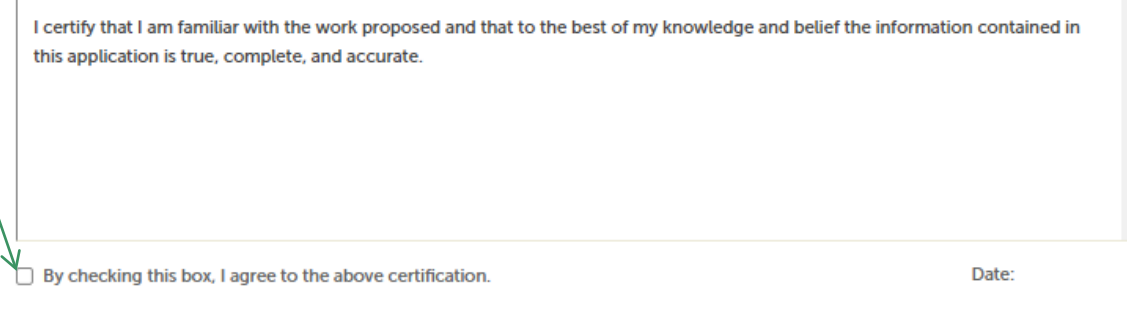

**Continue Application »** 

Save and resume later

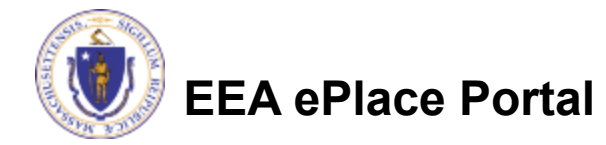

### Step 6: Submission Successful!

 When you submit your application, you will receive a Record ID so you can track the status of your application online

 Upon submission of your application please make sure to check your email for system notifications

#### **WP98 - De Minimis Load Exemption Application**

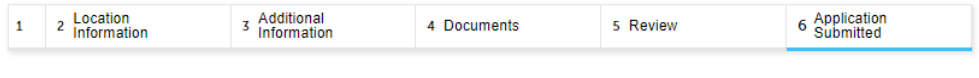

#### **Step 6: Application Submitted**

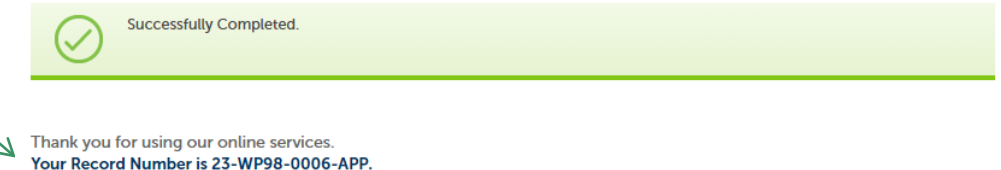

You will need this number to check the status of your application

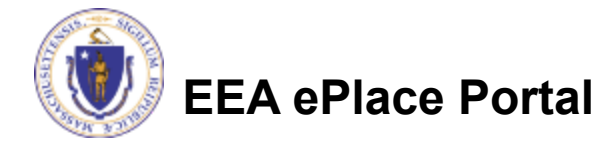

## To check the status of an application

### **□ Log on to EEA ePlace** portal

- [https://eplace.eea.mass.gov/](https://eplace.eea.mass.gov/citizenaccess) [citizenaccess](https://eplace.eea.mass.gov/citizenaccess)
- Go to your "My Records" page to see and/or track the status of an application

**EEA ePlace Portal**

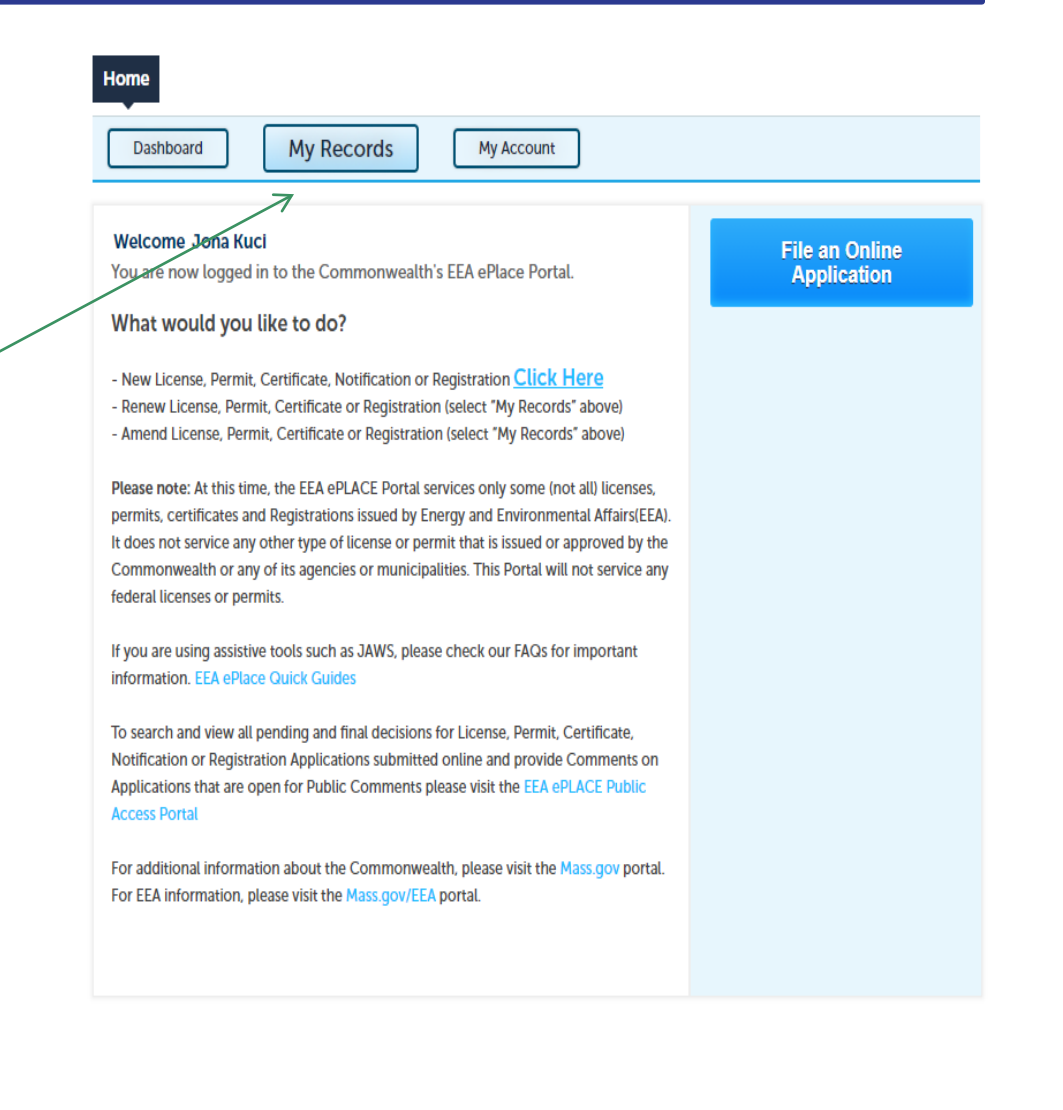

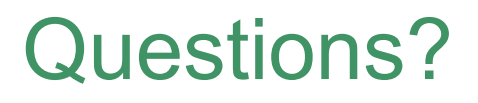

For technical assistance:

- ▶ Contact the ePlace Help Desk Team at (844) 733-7522
- ▶ Or send an email to: [ePLACE\\_helpdesk@state.ma.us](mailto:ePLACE_helpdesk@state.ma.us)

For business related questions, please visit the link below:

1R 21.00: Watershed Permit Regulations | Mass.gov

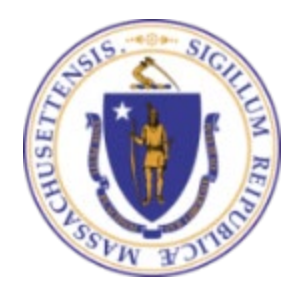

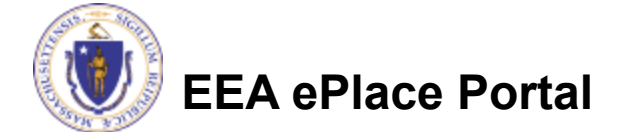